## **Creating a Learning Calendar Desktop Shortcut- Internet Explorer:**

- 1) Open Internet Explorer
- 2) RIGHT click on any blank space on the page:

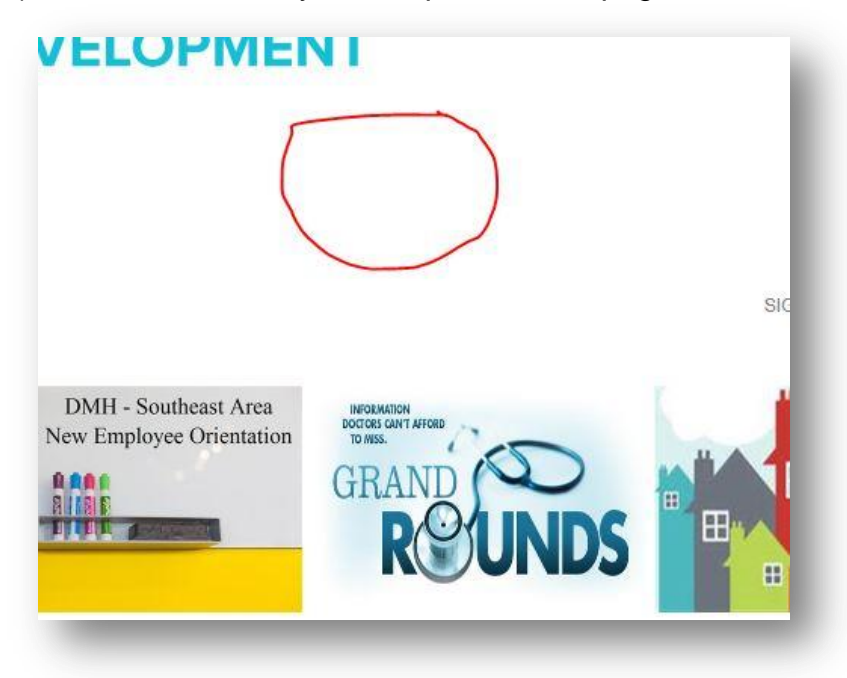

- 3) Scroll Down to "Create Shortcut"
- 4) When Prompted, click "Yes"

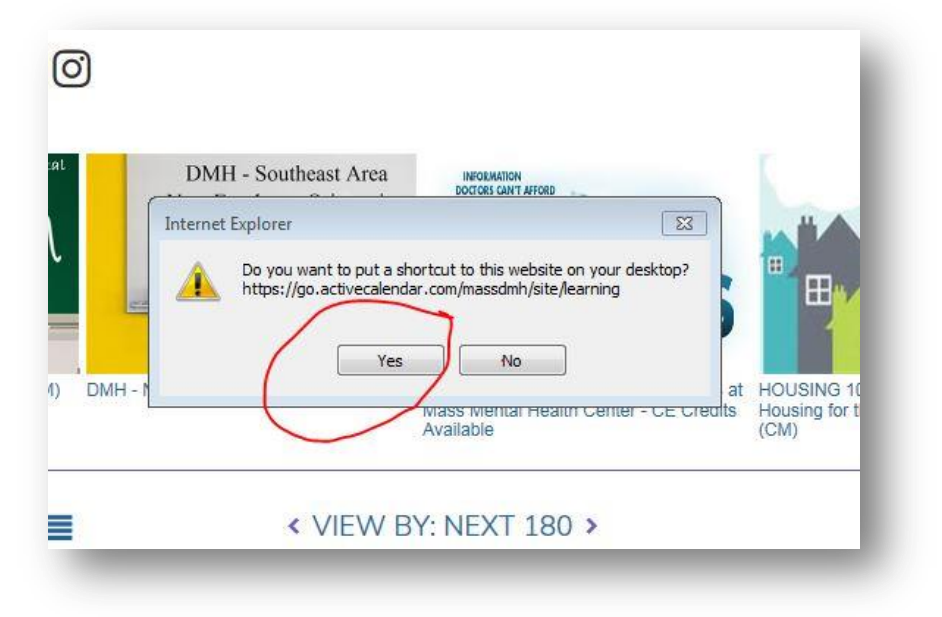

5) Done!